# Brukerveiledning for fylkesmennene – Kommunenes halvårsrapportering på barnevernsområdet

# Innhold

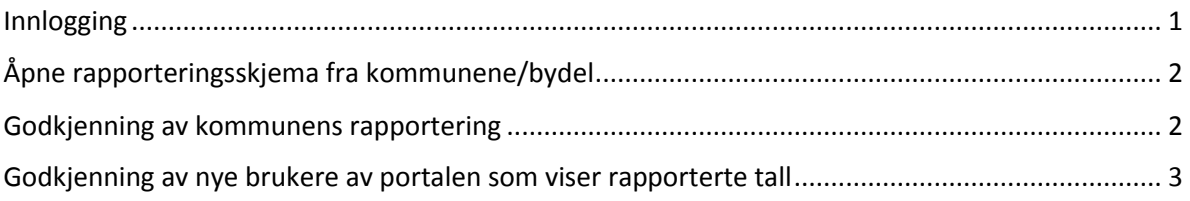

### <span id="page-0-0"></span>Innlogging

1. Innlogging til ny rapporterings- og publiseringsløsning skjer gjennom IDPorten. Kikk på den blå boksen for å starte innloggingen. Lenke til denne innloggingssiden er: <https://kommunerapportering.bufdir.no/>

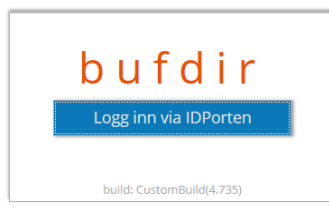

2. For å logge seg inn via IDPorten kan man, som i andre sammenhenger, velge mellom fem alternativer for elektronisk ID. Velg elektronisk ID og logg inn.

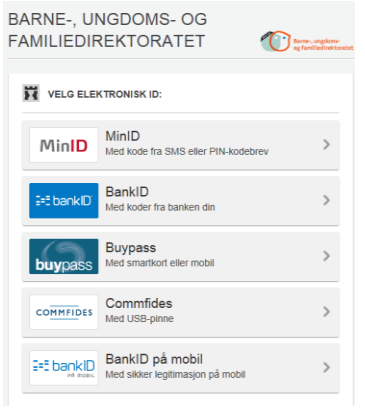

3. Ved første gangs innlogging trenger systemet din brukerinformasjon på arbeidsstedet; e-post og telefon. Dette for å kunne sende deg varsel når et skjema er sendt inn. Registrer brukerinformasjonen ved å klikke på «Start registrering».

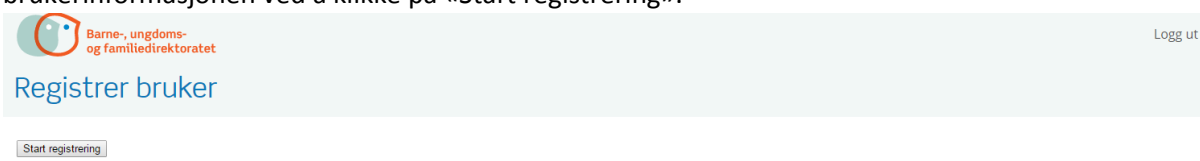

### <span id="page-1-0"></span>Åpne rapporteringsskjema fra kommunene/bydel

4. Klikk på boksen «Innrapportering» for å komme inn i skjemaløsningen.

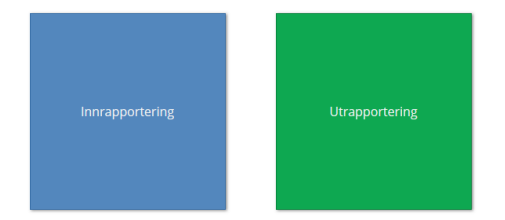

5. Innsendte skjema ligger tilgjengelig under «Oppgaver», i arkfanen «Åpne oppgaver». Et skjema åpnes ved å klikke på aktuelle lenke under overskriften «Reference». Under overskriften «Rapporteringsenhet» ser man hvilken kommune/bydel skjemaet gjelder for.

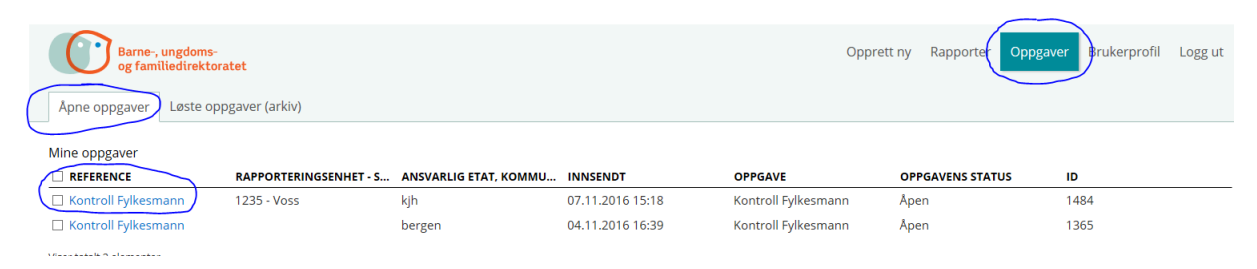

#### <span id="page-1-1"></span>Godkjenning av kommunens rapportering

6. Når skjemaet er åpnet, trykk på de ulike overskriftene til venstre for å få frem alle rapporteringspunktene som skal kontrolleres.

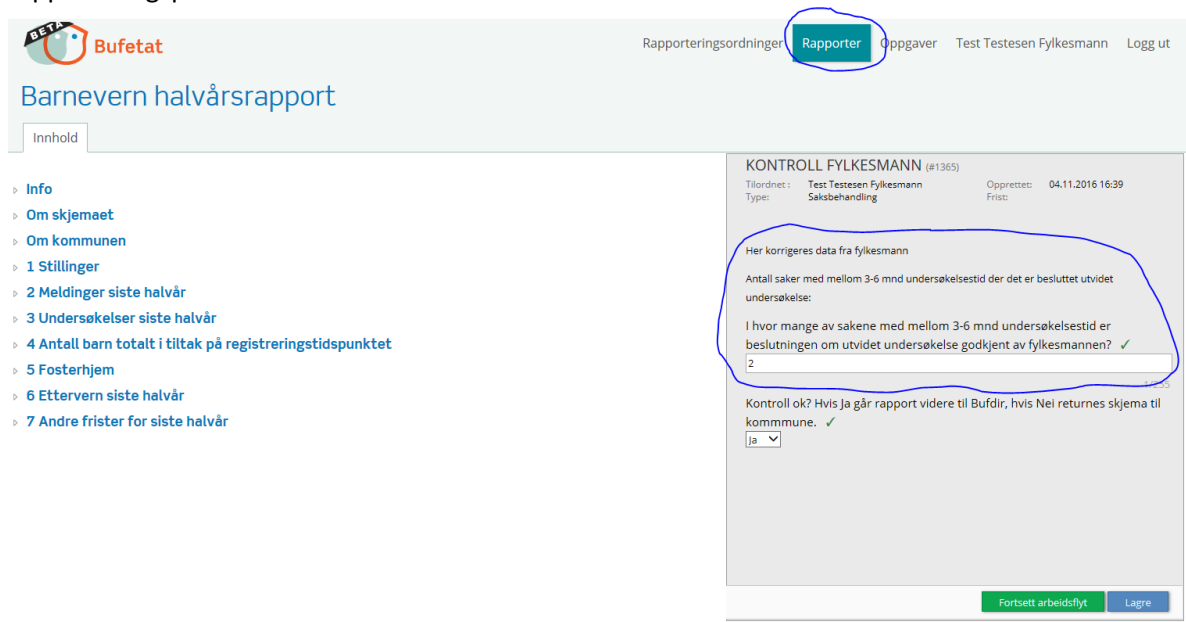

- 7. Legg inn *«Antall saker med mellom 3-6 måneders undersøkelsestid hvor beslutning om utvidet undersøkelse er godkjent av fylkesmannen»* i rubrikken til høyre i bildet over.
- 8. Dersom fylkesmannen godkjenner kommunens skjema: Velg «Ja» i nedtrekksmenyen som vist i eksemplet over. Klikk «Lagre», «Fortsett arbeidsflyt» og deretter «Bekreft» for å sende rapporten videre til Bufdir.

9. Dersom fylkesmannen ikke godkjenner kommunens rapportering:

Velg «Nei» i nedtrekksmenyen, og i kommentarfeltet skrives en melding om hvorfor skjemaet returneres for korrigering. Klikk «Lagre», «Fortsett arbeidsflyt» og deretter «Bekreft» for å returnere skjemaet til kommunen/bydelen. Personen som sendte inn rapporteringen vil bli varslet i e-post om at skjemaet er returnert.

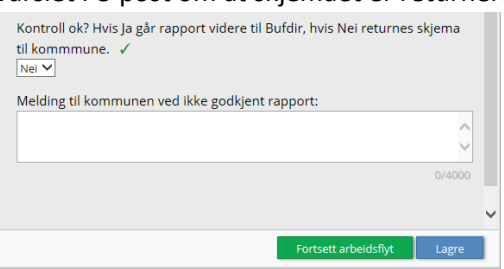

- 10. Når kommunen/bydelen sender tilbake et korrigert skjema gjenfinnes dette under «Oppgaver» i arkfanen «Åpne oppgaver» (beskrevet over). Du blir varslet med en e-post når skjemaet er returnert.
- 11. Godkjente skjema som er sendt til Bufdir blir lagret under «Oppgaver» i arkfane «Løste oppgaver (arkiv)».

#### <span id="page-2-0"></span>Godkjenning av nye brukere av portalen som viser rapporterte tall

Det kreves særskilt godkjenning av nye brukere av portalen som viser rapporterte tall. Fylkesmennene skal godkjenne nye brukere fra kommuner, bydeler og fylkesmannsembetene, mens Bufdir skal godkjenne andre eksterne brukere. Mottar fylkesmannen søknader fra eksterne sendes personenes kontaktinformasjon til Bufdir. Bufdir tar den videre behandlingen av slike søknader.

- 12. Når nye brukere logger seg inn i løsningen og velger «Utrapportering», må de fylle ut en søknad om å få tilgang til portalen. I søknaden oppgis navn og hvilken kommune/bydel søkeren representerer. Dersom søkeren representerer fylkesmannen må han/hun velge en av kommunene i sitt fylke fra listen over rapporteringsenhet. Det sikrer at rett fylkesmann mottar søknaden fra sin kollega, og er en praktisk løsning for å unngå vedlikehold av flere lister enn oversikten over rapporteringsenheter.
- 13. Fylkesmannen blir varslet i e-post når en søknad kommer inn.
- 14. For å vurdere søknaden må fylkesmannen logge seg inn i løsningen. Her kan lenken i e-posten benyttes for komme til løsningens innloggingsbilde.
- 15. Når du er logget inn, velg boksen «Innrapportering».

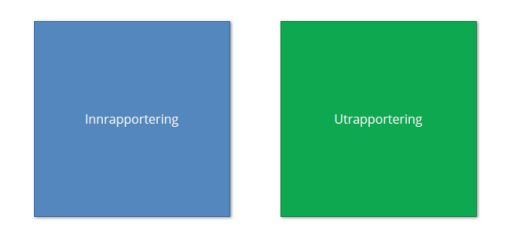

- 16. Søknader om tilgang til portalen ligger under «Oppgaver», i arkfanen «Åpne oppgaver». Her ligger oppgaver om å godkjenne rapporttilgang, og det fremkommer opplysninger om hvem søknaden kommer fra.
- 17. Vurderes søkeren å være berettiget som bruker, godkjennes søknadene ved å velge «Godkjenner», «Ja», «Fortsett arbeidsflyt» og «Bekreft».

Søknader fra eksterne brukere skal behandles av Bufdir. Ved slike søknader sender fylkesmannen personenes kontaktinformasjon til Bufdir.